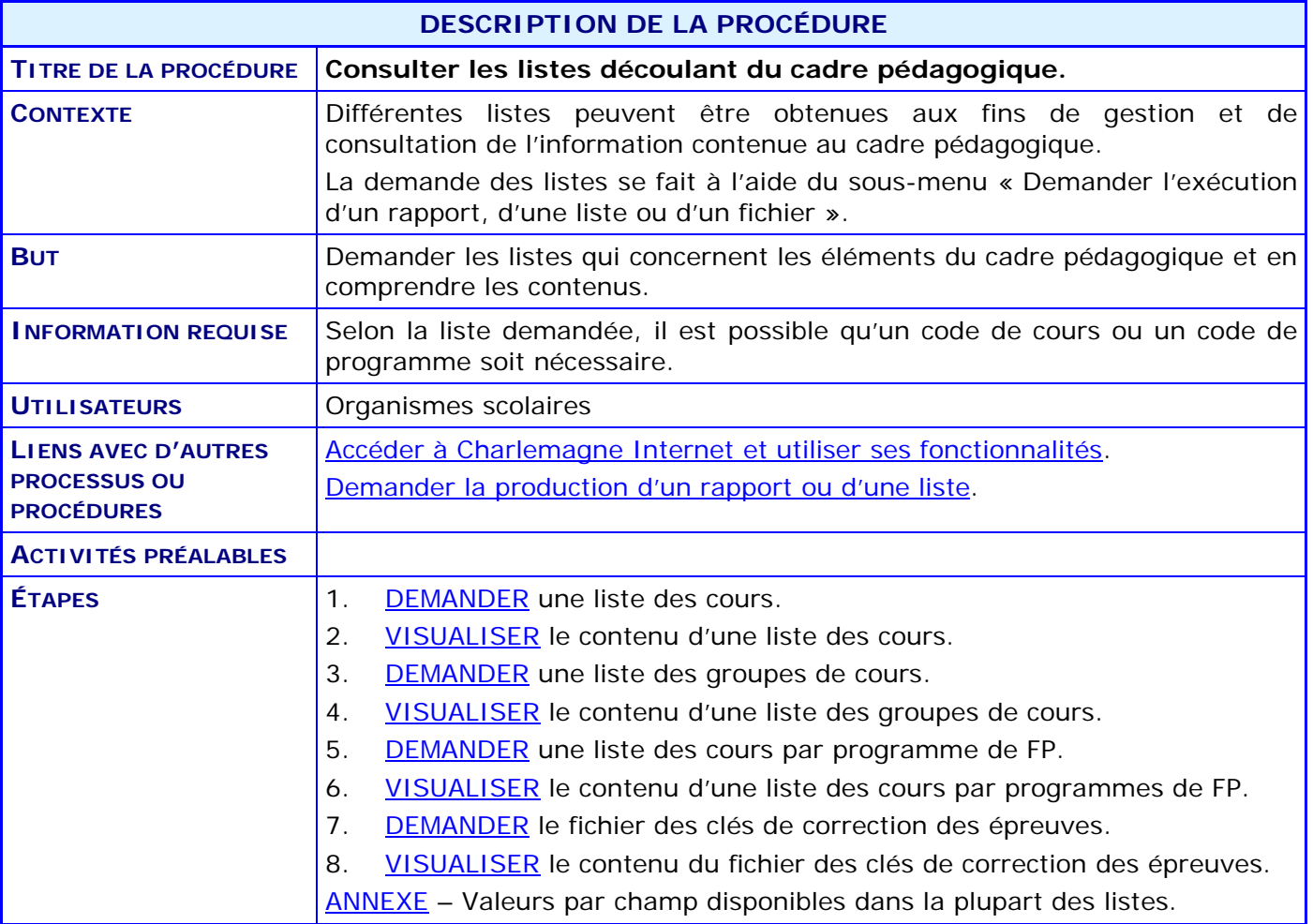

#### **ACTIVITÉS PAR ÉTAPES**

#### *NOTE GÉNÉRALE :*

Chaque liste doit être demandée à partir de l'application Internet du système Charlemagne; au menu « Soutien à la tâche », CHOISIR le sous-menu « Demander l'exécution d'un rapport, d'une liste ou d'un fichier ». Les fichiers détaillés dans la présente procédure sont produits en format PDF, sauf celui concernant les clés de correction des épreuves qui est produit en format XML.

Voir la procédure « [Demander la production d'un rapport ou d'une liste](http://www1.education.gouv.qc.ca/charlemagne/medias/Demander_prod_rp_ou_liste.pdf) ».

<span id="page-2-0"></span>1. **DEMANDER** une liste des cours.

La liste présente d'abord, pour chaque cours répondant aux paramètres de sélection, les principales données descriptives du cours (code, titre, nombre d'heures du cours, date de début d'activation, date de retrait du cours, date de fermeture du cours), les données relatives aux services d'enseignement possibles, aux caractéristiques et aux formats de résultats attendus. Elle présente également la hiérarchie de chaque cours, incluant notamment les données descriptives de leurs volets, s'il y a lieu.

Cette liste présente également, pour chaque cours de la formation générale, la liste des cours non cumulatifs liés au cours concerné et la liste des cours accordés liés au cours concerné.

1.1. CLIQUER sur le bouton Demande de production

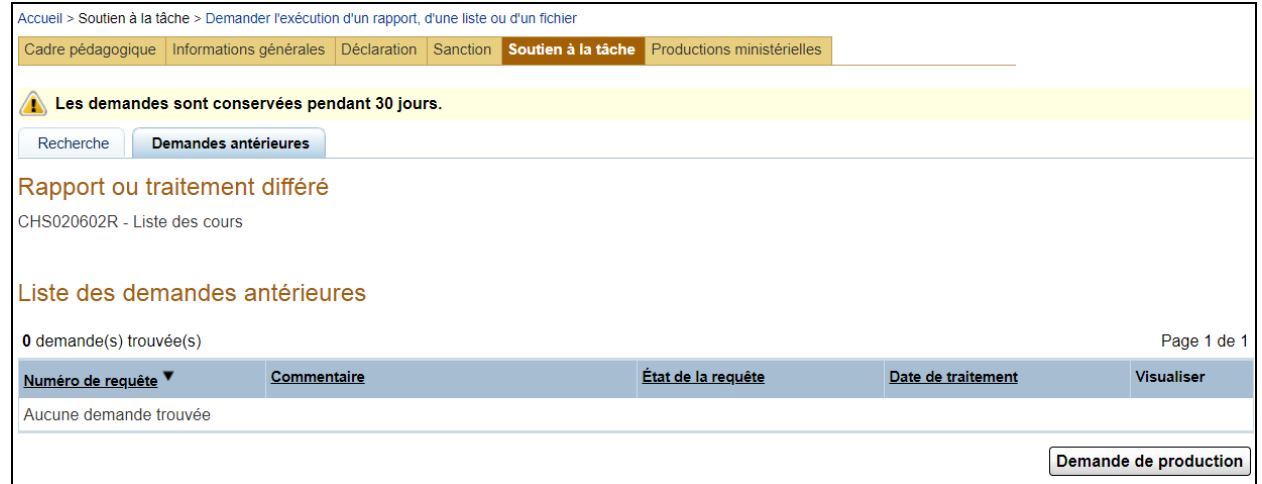

1.2. INDIQUER les valeurs désirées pour l'élaboration de la liste.

Comme plusieurs paramètres peuvent être considérés, PORTER attention à la cohérence entre certains d'entre eux. Par exemple, la notion de cycle n'existe pas pour les cours aux adultes ou en formation professionnelle. Par ailleurs, une valeur au champ « Type de formation détaillée » doit être entrée seulement si le paramètre « Type de formation » contient la valeur « FP ».

Dans un autre ordre d'idées, si la valeur attribuée au champ « Secteur linguistique » est autre que « Français » ou « Anglais », il est possible qu'aucun cours ne réponde à la demande.

1.3. INDIQUER minimalement la catégorie de cours et le type de formation.

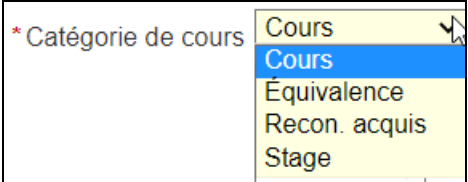

Voir en [annexe](#page-11-0) les valeurs disponibles pour les autres paramètres.

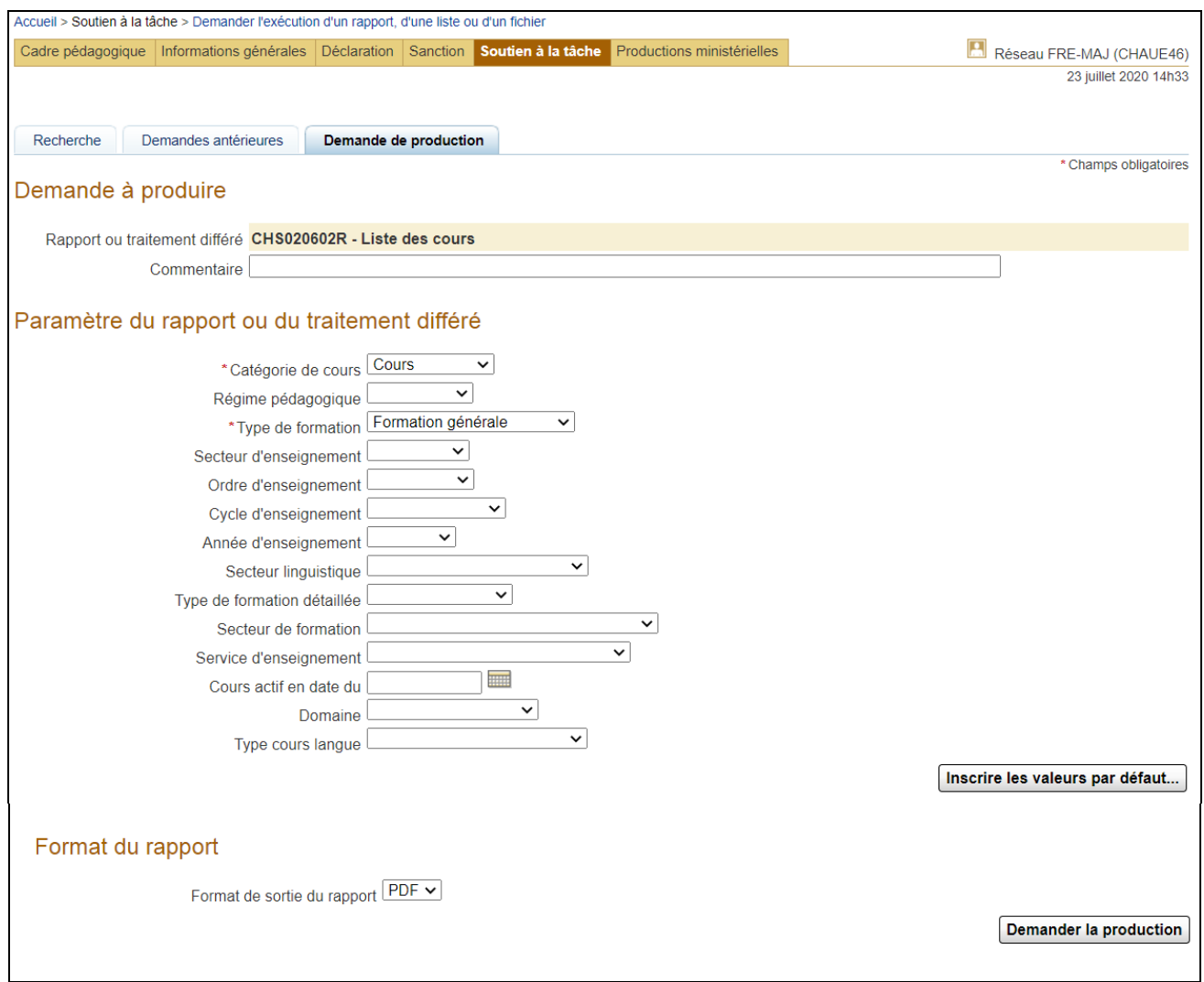

### <span id="page-4-0"></span>2. **VISUALISER** une liste des cours.

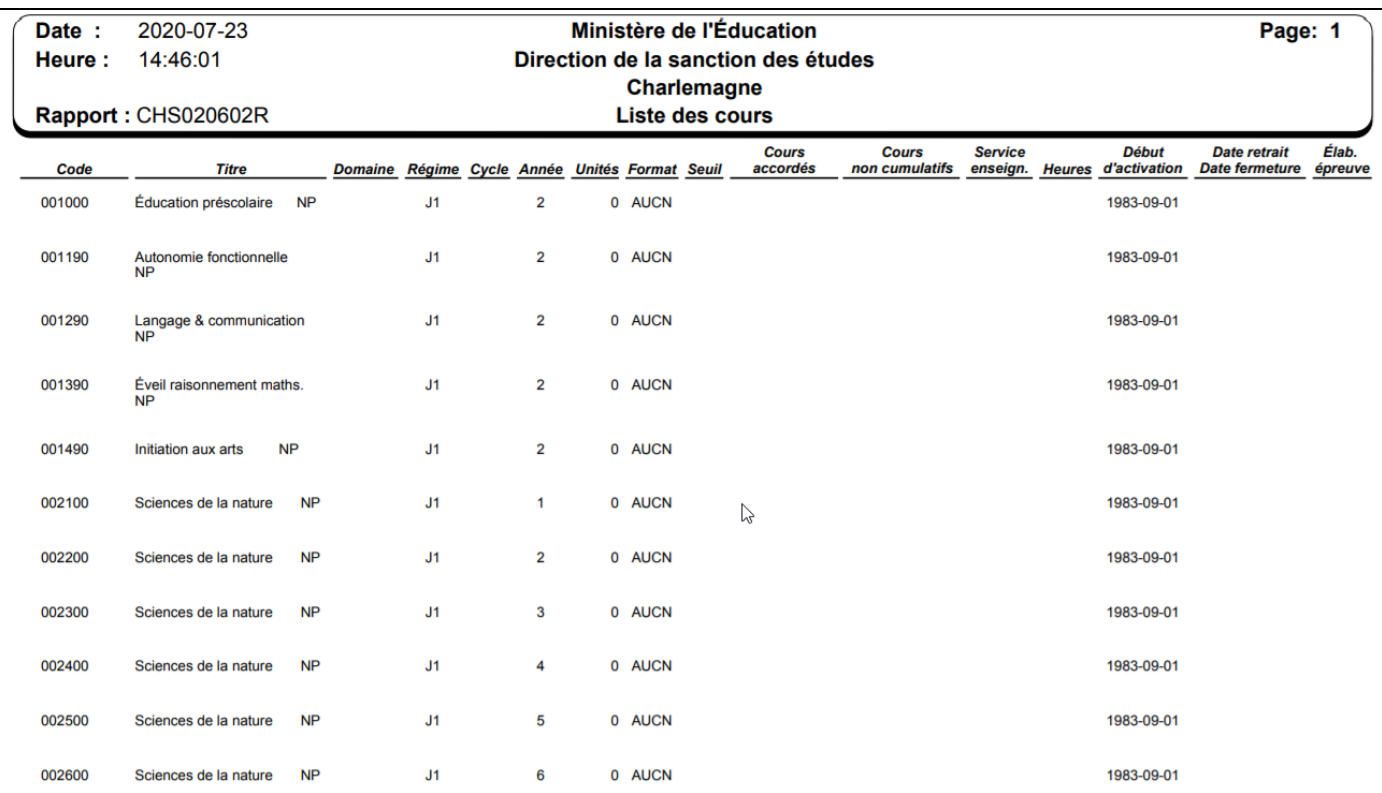

<span id="page-5-0"></span>3. **DEMANDER** une liste des groupes de cours.

Cette liste présente, selon les critères demandés, des groupes de cours présents dans le cadre pédagogique, mais qui ne sont pas liés à un cours, ni à une équivalence, ni à une règle. Elle permet donc de produire la liste des groupes de cours pour les catégories suivantes :

- « Bloc de contraintes », de manière à obtenir les diverses situations de limitations selon un nombre d'unités;
- « Préalable à l'admissibilité à l'enseignement en anglais »;
- « Jumelés ».

La liste vise à présenter les données descriptives de chaque groupe de cours concerné ainsi que la liste des cours faisant partie intégrante de chacun d'eux.

3.1. CLIQUER sur le bouton Demande de production

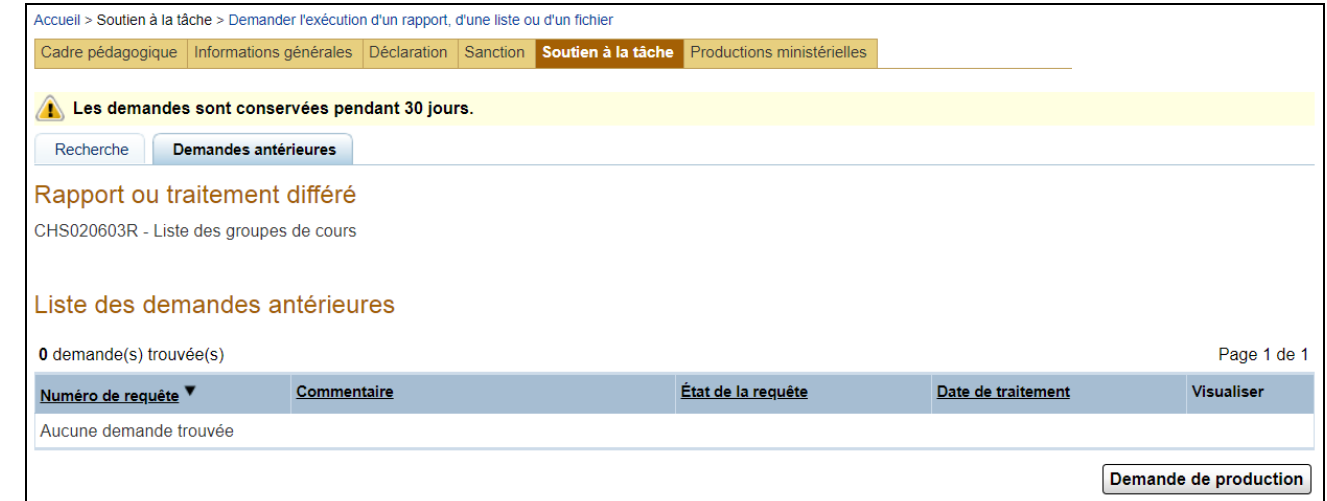

3.2. CHOISIR la catégorie du groupe de cours à afficher.

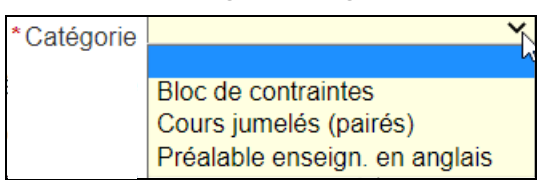

3.3. INDIQUER les paramètres dont les détails se trouvent en [annexe.](#page-11-0)

Les paramètres « Régime pédagogique », « Cycle d'enseignement » et « Année d'enseignement » doivent être cohérents. Par exemple, la notion de cycle existe seulement dans les régimes pédagogiques J4 et J5.

Les paramètres « Régime pédagogique » et « Secteur de formation » doivent être cohérents. Ainsi, un secteur de formation est pertinent seulement avec le régime pédagogique P1.

3.4. INSCRIRE, au besoin, un numéro de séquence, à l'aide de l'outil « Loupe ».

Dans ce cas, NE PAS SAISIR de valeurs dans les autres paramètres.

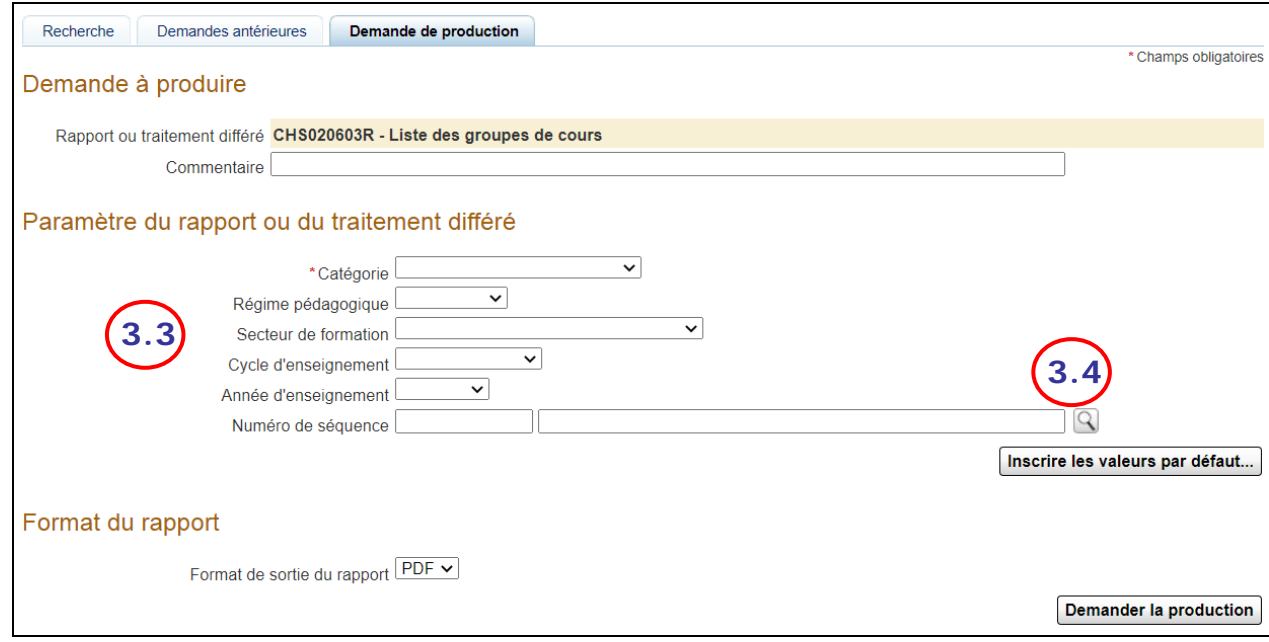

4. **VISUALISER** une liste des groupes de cours.

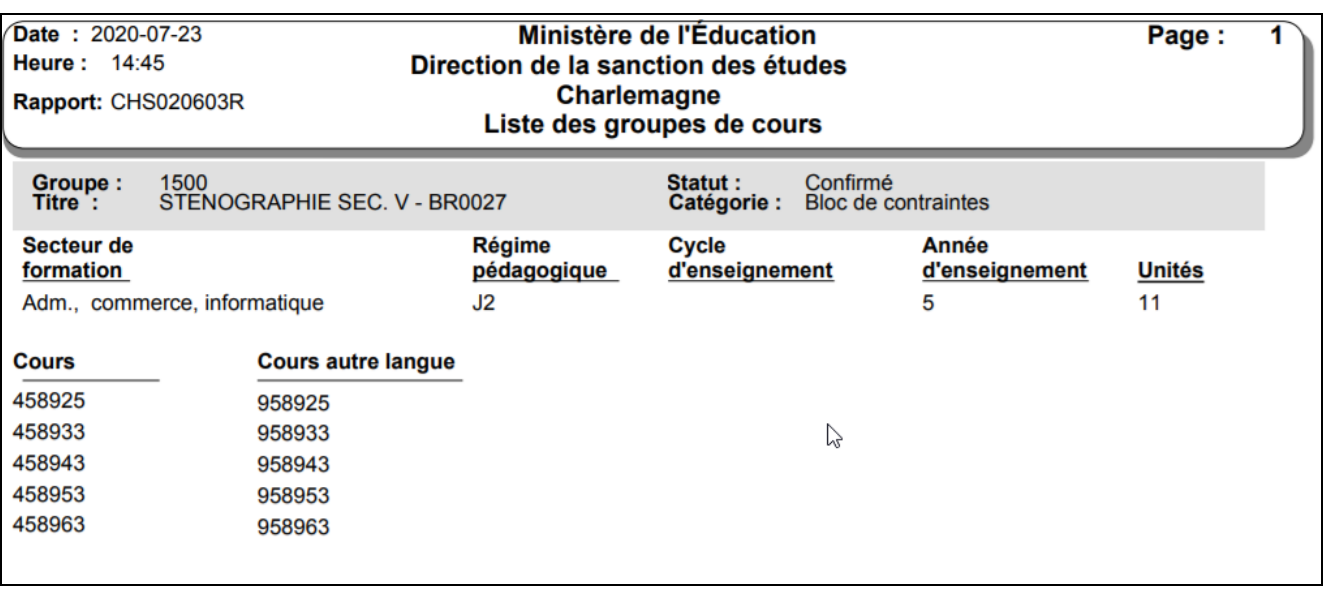

<span id="page-7-0"></span>5. **DEMANDER** une liste des cours par programme de FP.

Cette liste touche les programmes de la formation professionnelle (FP) seulement, présents dans le cadre pédagogique, y compris la formation professionnelle non harmonisée.

La liste présente les principales données descriptives du programme indiqué en paramètre.

Elle fournit aussi les données nominatives des règles d'admission propres au régime et au type de diplôme concerné par le programme de même que la liste des programmes préalables.

Enfin, la liste présente les données nominatives de chacun des cours impliqués dans le programme, du point de vue de la sanction.

5.1. CLIQUER sur le bouton Demande de production

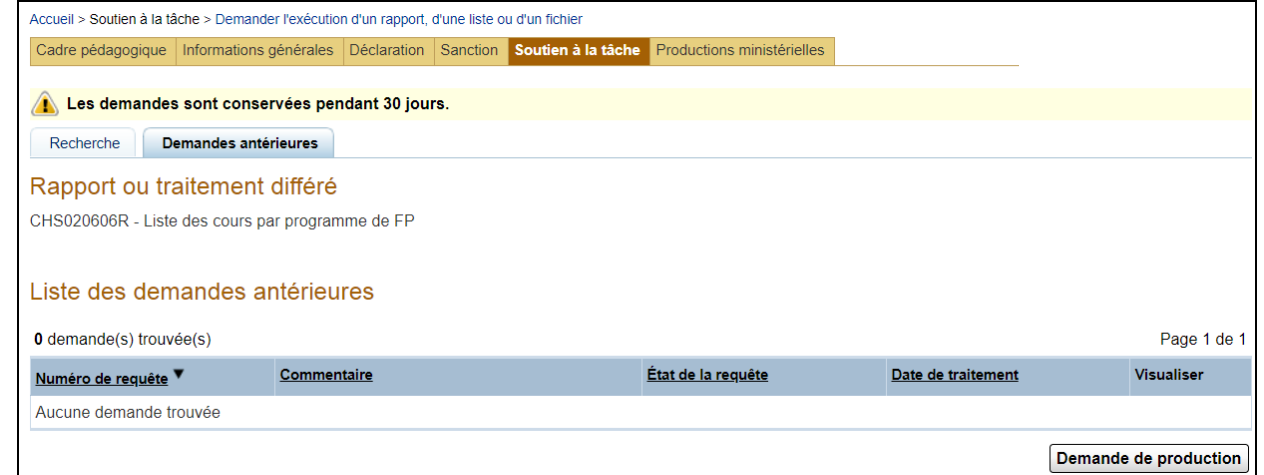

5.2. INDIQUER le code de programme désiré. Au besoin, UTILISER la loupe pour effectuer le choix.

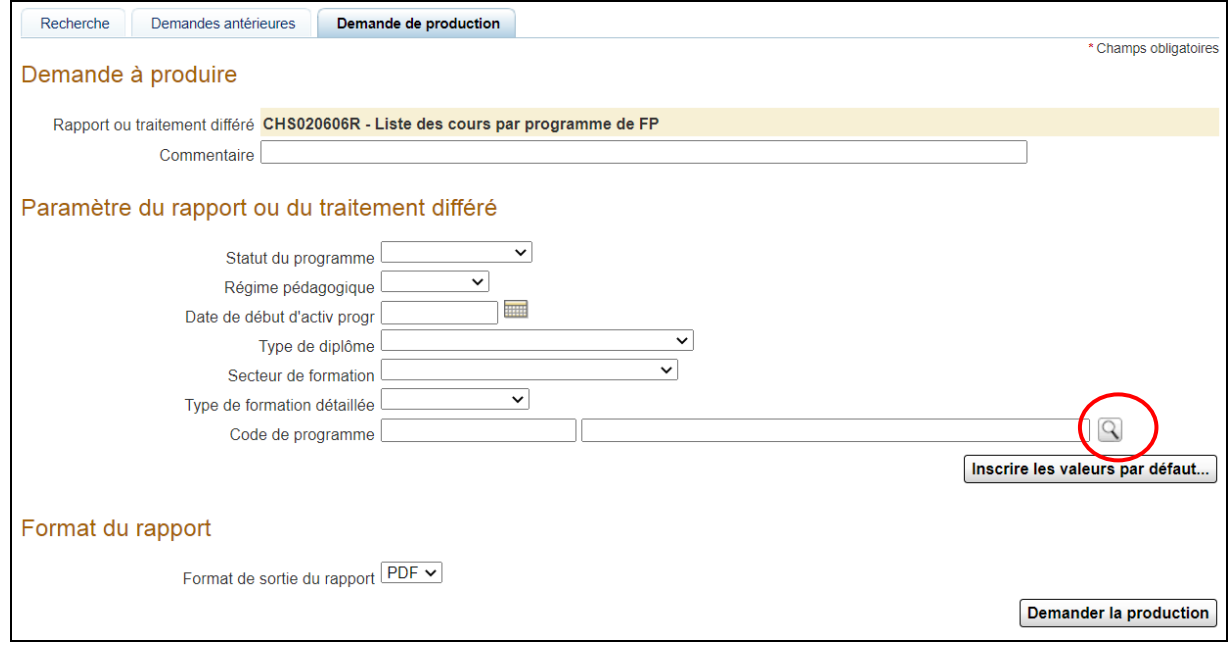

#### <span id="page-8-0"></span>6. **VISUALISER** le contenu d'une liste des cours par programmes de FP.

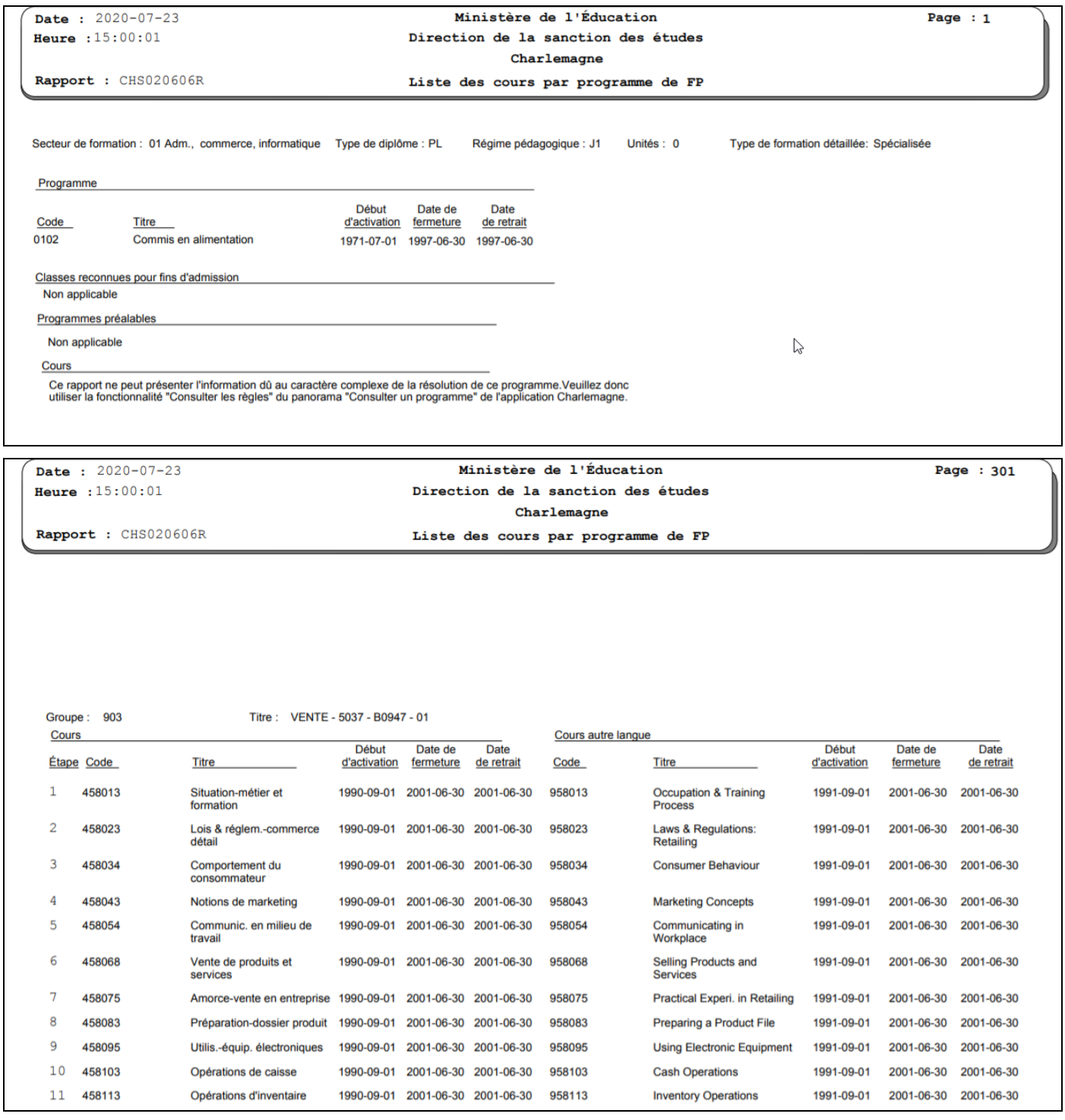

<span id="page-9-0"></span>7. **DEMANDER** le fichier des clés de correction des épreuves.

Les clés de correction des épreuves peuvent être obtenues pour toutes les épreuves uniques d'une session ou pour un cours en particulier d'une session. Un fichier XML est alors retourné au demandeur.

Ce fichier est disponible après la passation d'une épreuve, et ce, pour toujours par la suite. Il produit un fichier XML conçu pour être un intrant d'un logiciel développé par les utilisateurs du réseau ou d'un logiciel comme Access.

L'accès à la production de ce fichier est restreint par pilotage; la diffusion des clés de correction doit être autorisée auparavant.

Les clés de correction concernent les épreuves ayant été autorisées pour l'année et la session spécifiées. Seules les données de la première version des épreuves sont extraites.

Les données fournies sont les réponses aux questions ainsi que le nombre de points qui leur est alloué. Pour les épreuves non autorisées, seules les informations sur l'épreuve sont divulguées et les données sur la clé de correction sont laissées à blanc. Un message mentionnant que les informations sur la clé ne sont pas autorisées est inscrit au fichier.

7.1. CLIQUER sur le bouton Demande de production

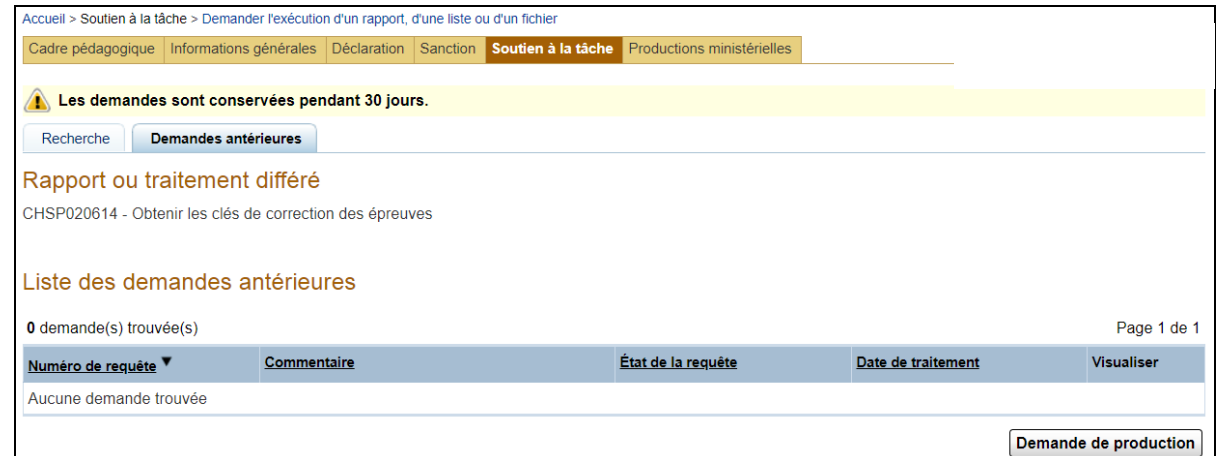

7.2. INSCRIRE les paramètres obligatoires, qui sont l'année d'épreuve et la session.

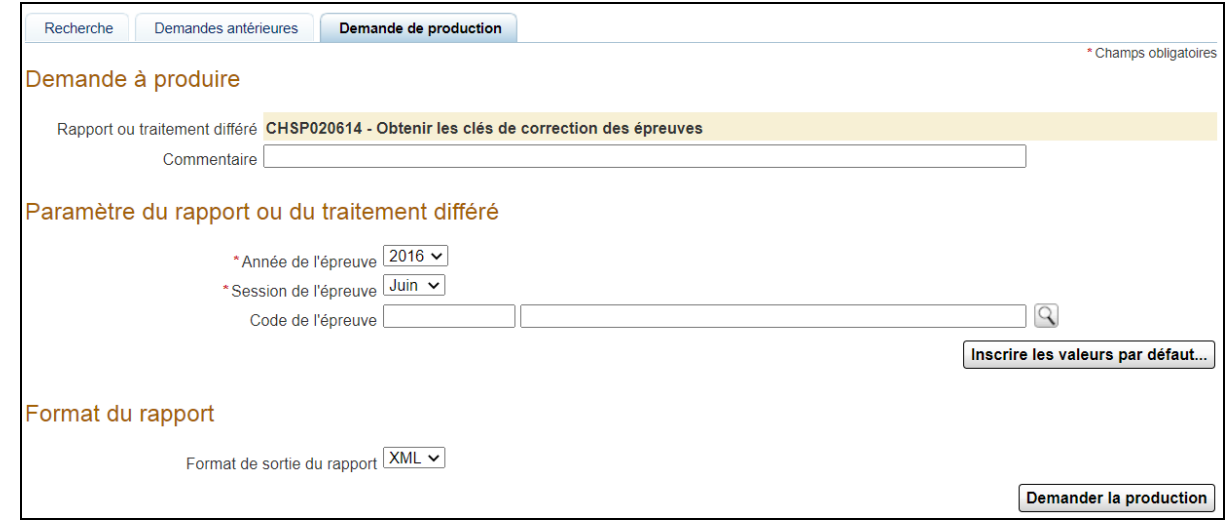

7.3. INDIQUER, si désiré, un code de cours. Ce paramètre est optionnel.

<span id="page-10-0"></span>8. **VISUALISER** le contenu du fichier des clés de correction des épreuves.

Ces fichiers ont une structure simple et peuvent donc être importés dans un tableur.

8.1. À partir du logiciel Excel, CLIQUER sur l'onglet « Données », puis sur l'icône « Obtenir des données » (1re icône à gauche) et enfin sur l'icône « À partir d'un fichier » pour CHOISIR l'élément « À partir d'un fichier XML ».

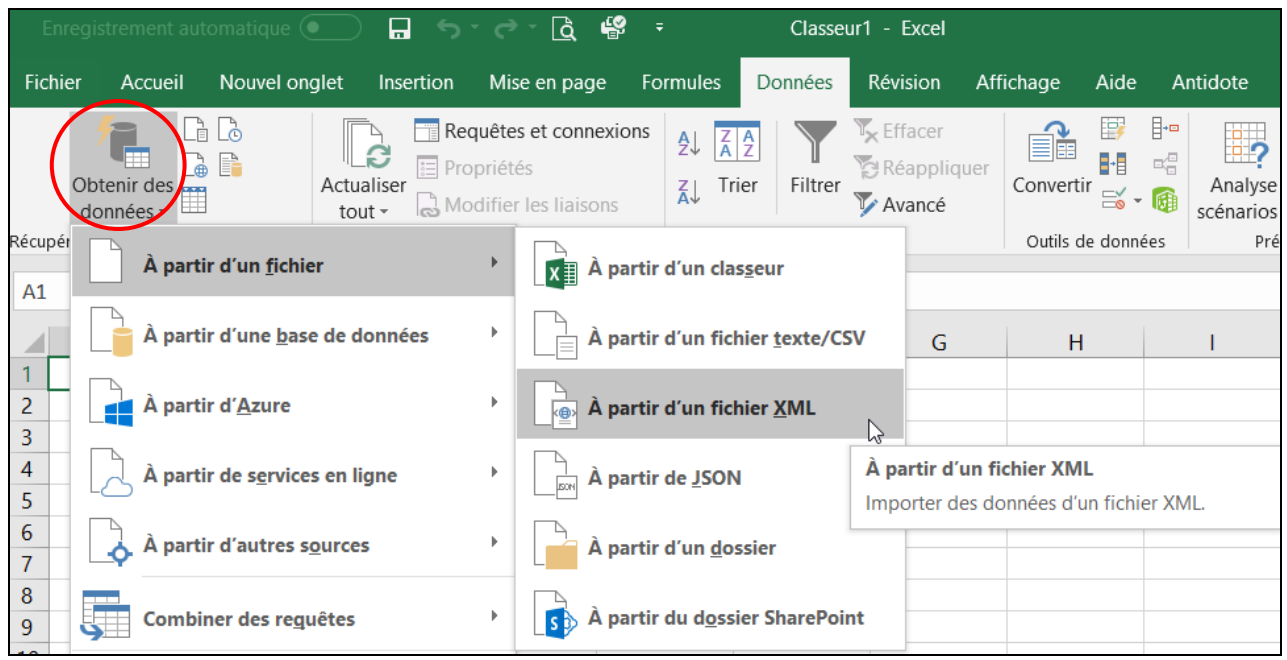

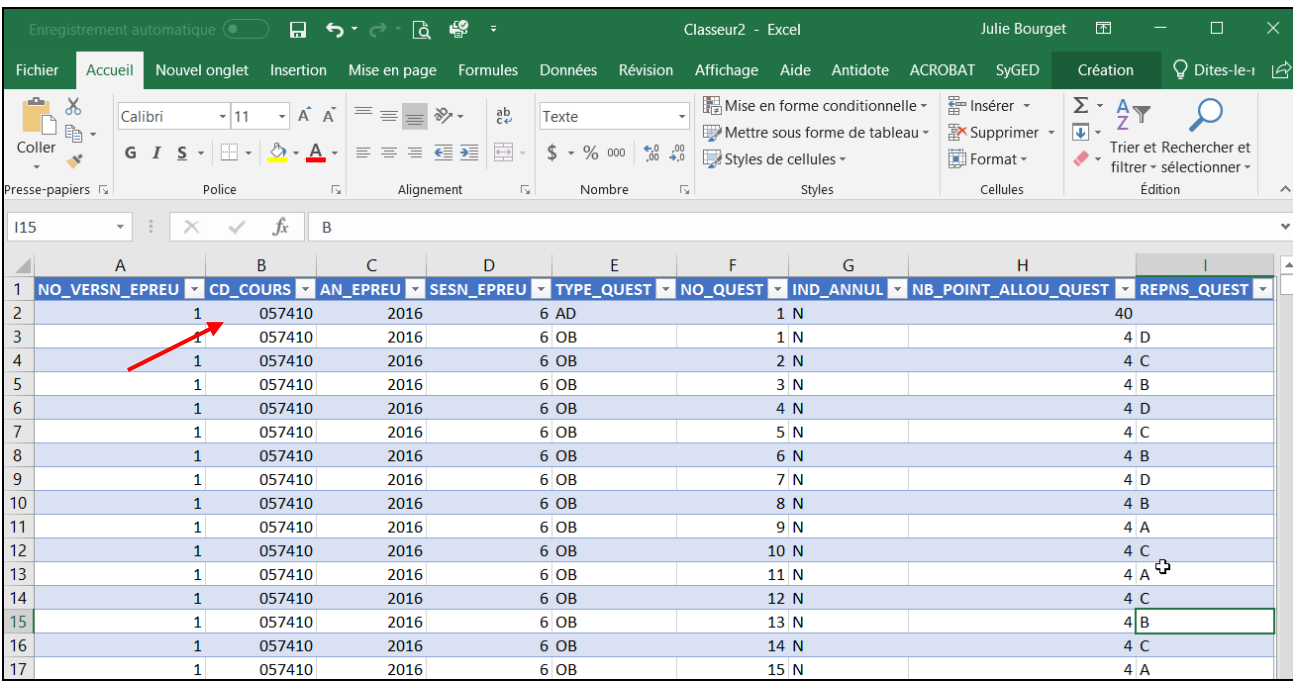

<span id="page-11-0"></span>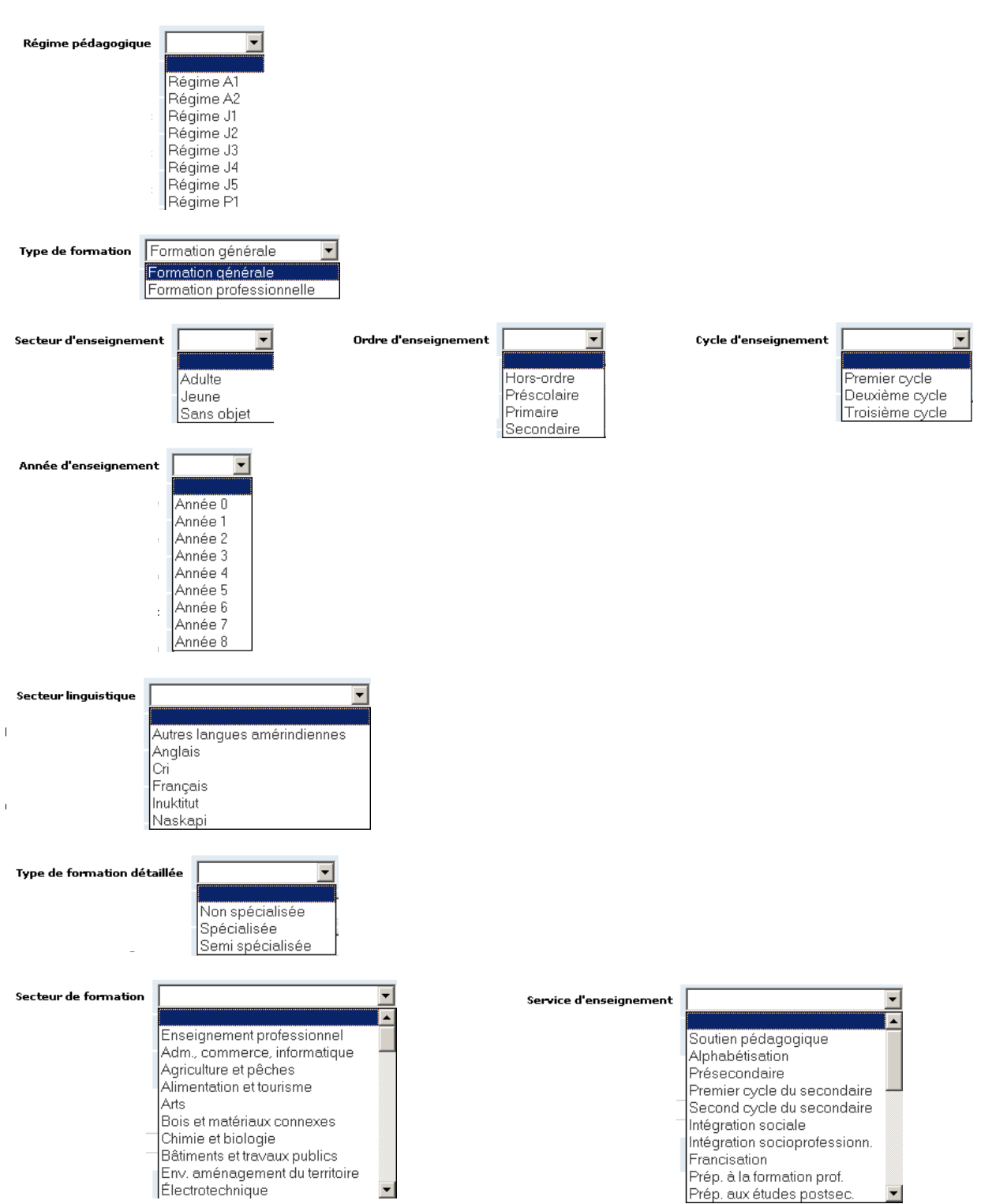

ANNEXE – Valeurs par champ disponibles dans la plupart des listes.